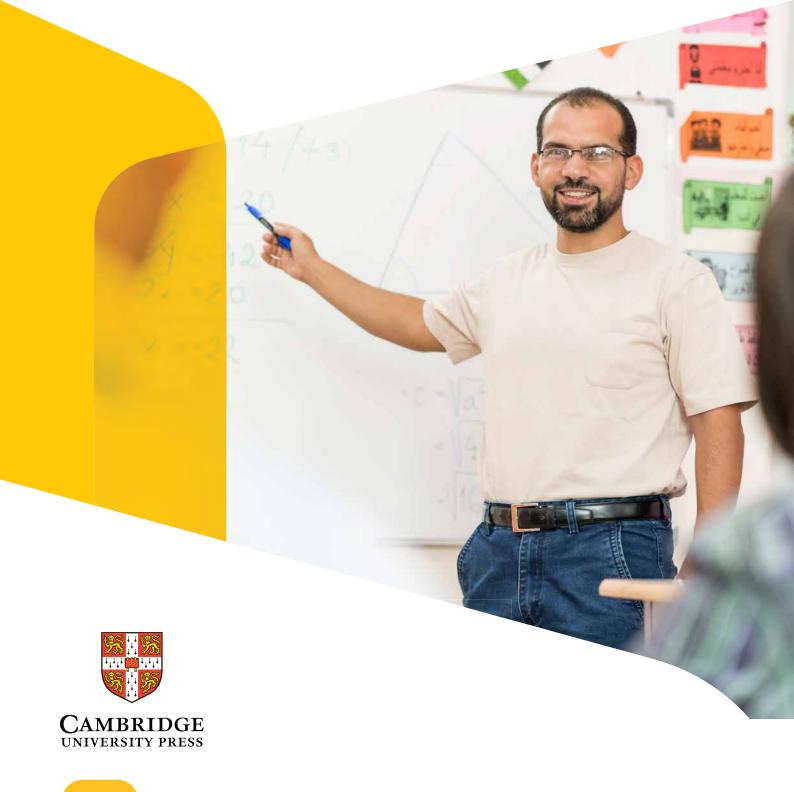

# **Gett**ing Started Guide for Cambridge University Press Online Platforms

For teachers

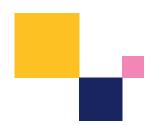

Better Learning

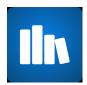

## **Bookshelf**

Cambridge Bookshelf enables you to buy and download eBooks for your favourite Cambridge University Press series. Teach and learn online and offline using desktop, tablet or mobile phone.

**FAQs** 

### **Teachers**

#### How do I activate my access code for my classes?

The codes can be activated by visiting **esource.cambridge.org** - If you already have an account, enter your email address and password and click sign In.

Sign In

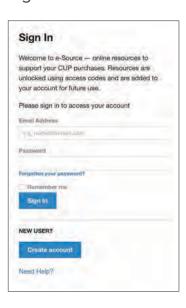

2 If this is your first time using e-Source, click Create account and follow the simple steps.

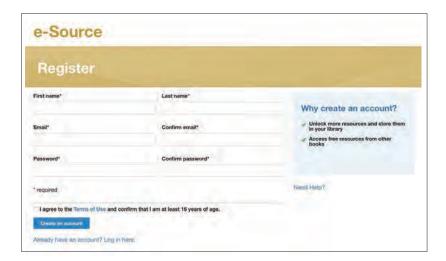

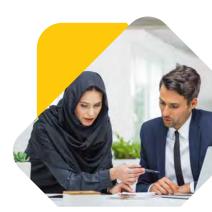

3 Once you have logged in to e-Source, you will be taken to My Resource Library.

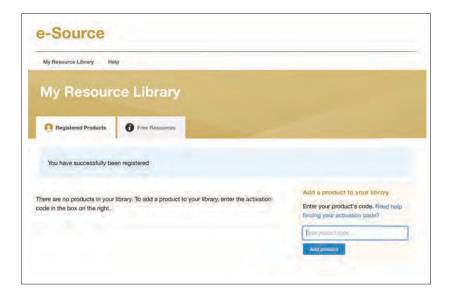

4 You can add content to your library by entering a code and clicking Add product. Upon adding the product to your library, you can access the resources.

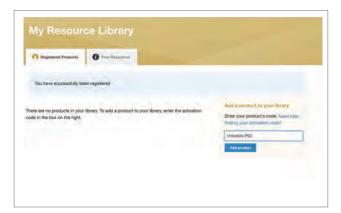

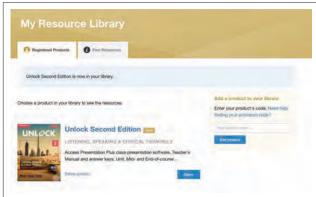

# **Cambridge Elevate**

Cambridge Elevate is a digital learning subscription service, home to the digital versions of our comprehensive textbooks.

For more information, please visit **Elevate.cambridge.org/support**.

## **Teachers**

#### How to register

Cambridge Elevate requires a Book code to register.\*

- Visit elevate.cambridge.org
- Select the I'm a teacher button and register as a teacher

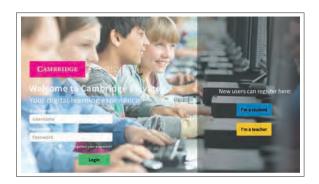

Fill in your registration details.

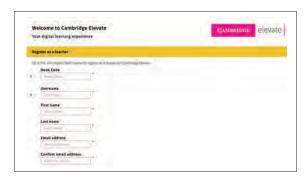

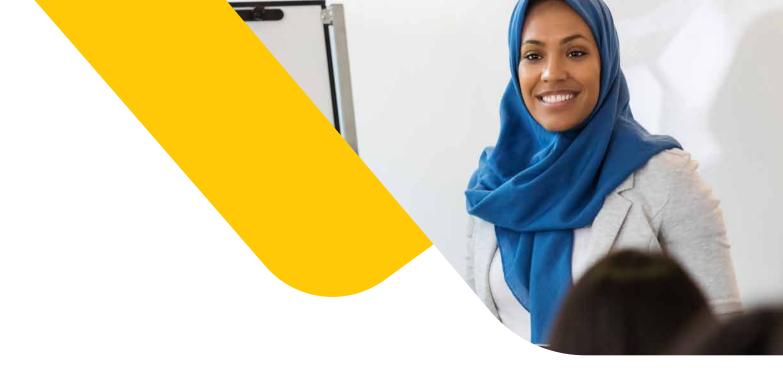

- You have now registered as a teacher but we still need to verify your account. This will take approximately 48 hours. Verification is required to unlock full account functionality i.e. creating groups.
- Click on the **Account status** button to track your verification.

#### **Home page**

Books that you have purchased will appear on your Home page. Click on the cover to open a book.

Once your Teacher account has been verified you will be able to see:

- About this book gives you information about your book and subscription
- Your contents list allows you to customise the table of contents of your books
- **Create group** use this button to create student groups for your books. Click here for a more in-depth guide about groups.
- Use these arrows to browse your available books.

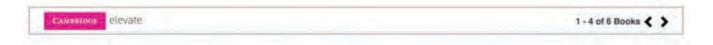

• Use the Add books button to add new books to your Home page.

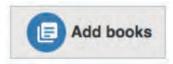

• Use the Sort button to sort your books. You can sort your books alphabetically, by date added or date used.

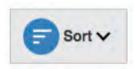

- To view and manage any groups you create select the **Manage groups** tab
- Click the **Help button** to search through a bank of help topics or to view the site tours
- To send messages to your students click on the Messages button and select a recipient from the pre-populated list. This could be a group or an individual. Compose your message and send

A notification will appear on your message button when you have a new message

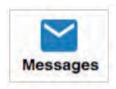

• To access your settings and to log out, click on the dropdown menu beneath your profile.

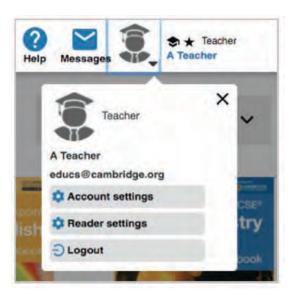

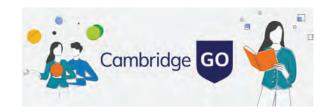

# **Cambridge GO**

The home for your Cambridge digital content - Access all the supporting digital resource for your print books

If you would like more information about how to register or add new resources, take a look at our short

## **Getting Started Tutorials**

## **Teachers**

If you already have a Cambridge GO account, **simply log in** and choose 'Add new resources' at the top right of the page and add your code. If you are new to Cambridge GO, you will need to **create your account** first.

You can also find answers to frequently asked questions and further help and support on cambridge.org/GO/support.

## **Cambridge LMS**

# **Cambridge LMS**

The Cambridge LMS (CLMS) is an online platform where you can find content that is part of your Cambridge course. When you join a class on the CLMS, your teacher will be able to assign work and see your scores and progress.

To learn more about using the CLMS, please visit www.cambridgelms.org/main

#### **Teachers**

#### How do I start?

You are a teacher in an institution already set up in the CLMS managed by an administrator.

Has the administrator created a CLMS account for you?

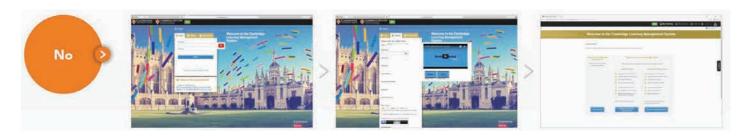

- Go to

  www.cambridgelms.org/main
  and click the 'Register' tab.
- Select 'I am a Teacher' and enter your details. You will need to choose a username and password.
- 3 Select 'Join the school'.
  Enter the School
  Code provided by your
  administrator. Your
  administrator will
  receive a notification
  that you have joined the
  school, and will
  add you to your class(es)

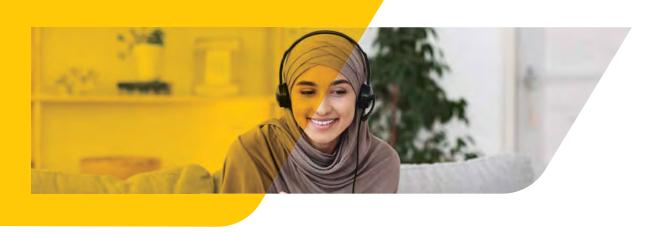

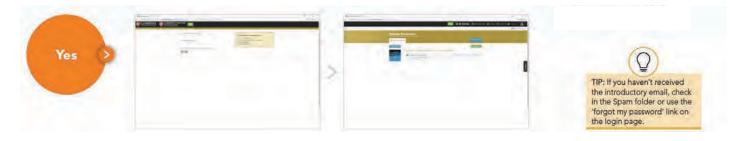

- 4 You will receive an introductory email. Click the link provided and choose a new password. Read and accept the Terms of Use and Privacy Policy.
- **5** Go to 'My Teaching' to see the classes the administrator has created for you.

Has the administrator created student accounts?

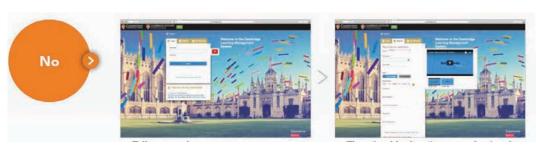

- 1 Tell your students to go to www.cambridgelms.org/main and click the 'Register' tab.
- They should select 'I am a student' and enter their details. They will need to choose a username and password.

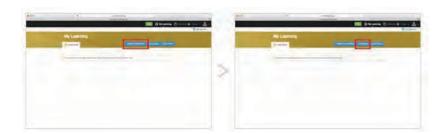

- new Product' and enter the 16-digit **Activation Code** found inside the cover of their book.
- 3 Students should click 'Activate a 4 Finally, students should enter the Class Code (given to you by your CLMS administrator). They should now appear in the **Gradebook** for your class.

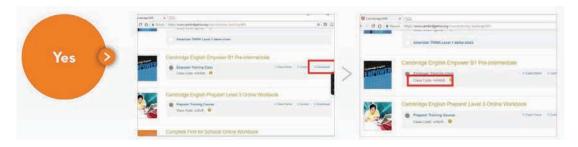

- 1 You will be able to see which students are enrolled into your classes by looking at the Gradebook for each class.
- If you have students that are not listed in the Gradebook, provide them with the Class Code (given to you by your CLMS administrator). They can enter this to join the class.

To view other Cambridge LMS user guides please visit, www.cambridgelms.org/main/p/en/frequentlyaskedquestions and click on the User Guides tab.

# **Cambridge One**

Your home for digital learning. Get access to a wide range of activities, resources and tools to support your teaching and learning with Cambridge

All our getting started information for Cambridge One is in the form of FAQs. Click link below to view the complete guide.

**FAQs** 

#### **Teachers**

#### How do I create an account?

Go to www.cambridgeone.org , click on 'Get started', choose 'Teacher' and 'Next'.

You can choose to sign up with your Facebook or Google account, or with your email address, so we can send you a verification email as part of the setup process.

Once you log in, click on 'Start teaching' and then choose whether to join a school to teach independently.

2 Check out the video guide:

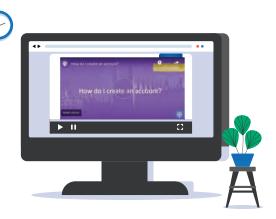